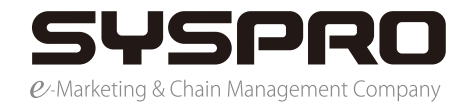

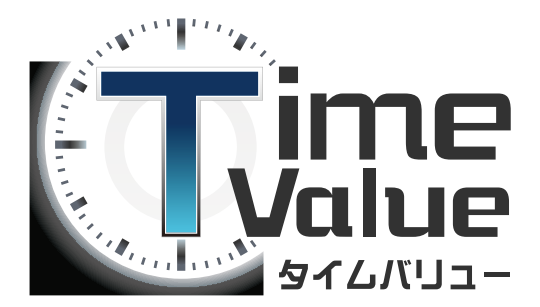

# 本マニュアルではタイムバリューのインストール編のご説明をいたします。

#### 目次

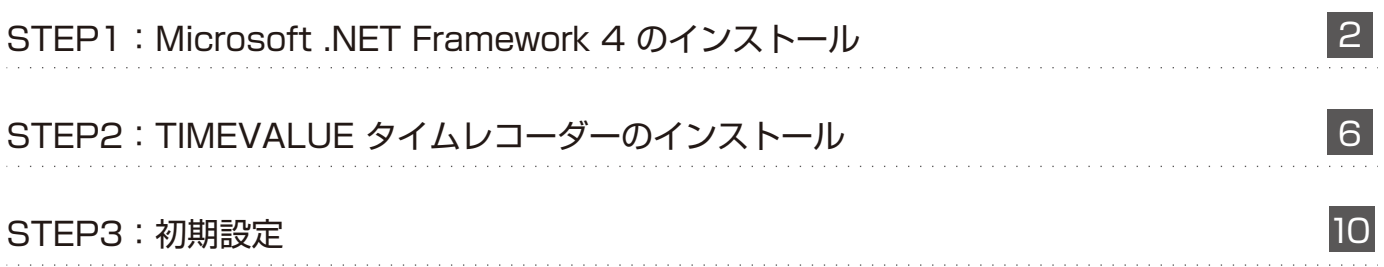

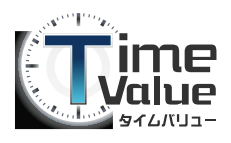

### **STEP1:**Microsoft .NET Framework 4 のインストール

1. タイムバリューのタイムレコーダーをご利用いただくには、Microsoft .NET Framework 4 のインストールが必要です。

下記 URL より Microsoft .NET Framework 4 のダウンロードサイトを開いてください。

http://www.microsoft.com/downloads/ja-jp/details.aspx?displaylang=ja&FamilyID=9cfb2d51 -5ff4-4491-b0e5-b386f32c0992

2. 『Microsoft .NET Framework 4 (Web インストーラー )』画面で『ダウンロード』ボタンを クリックします。

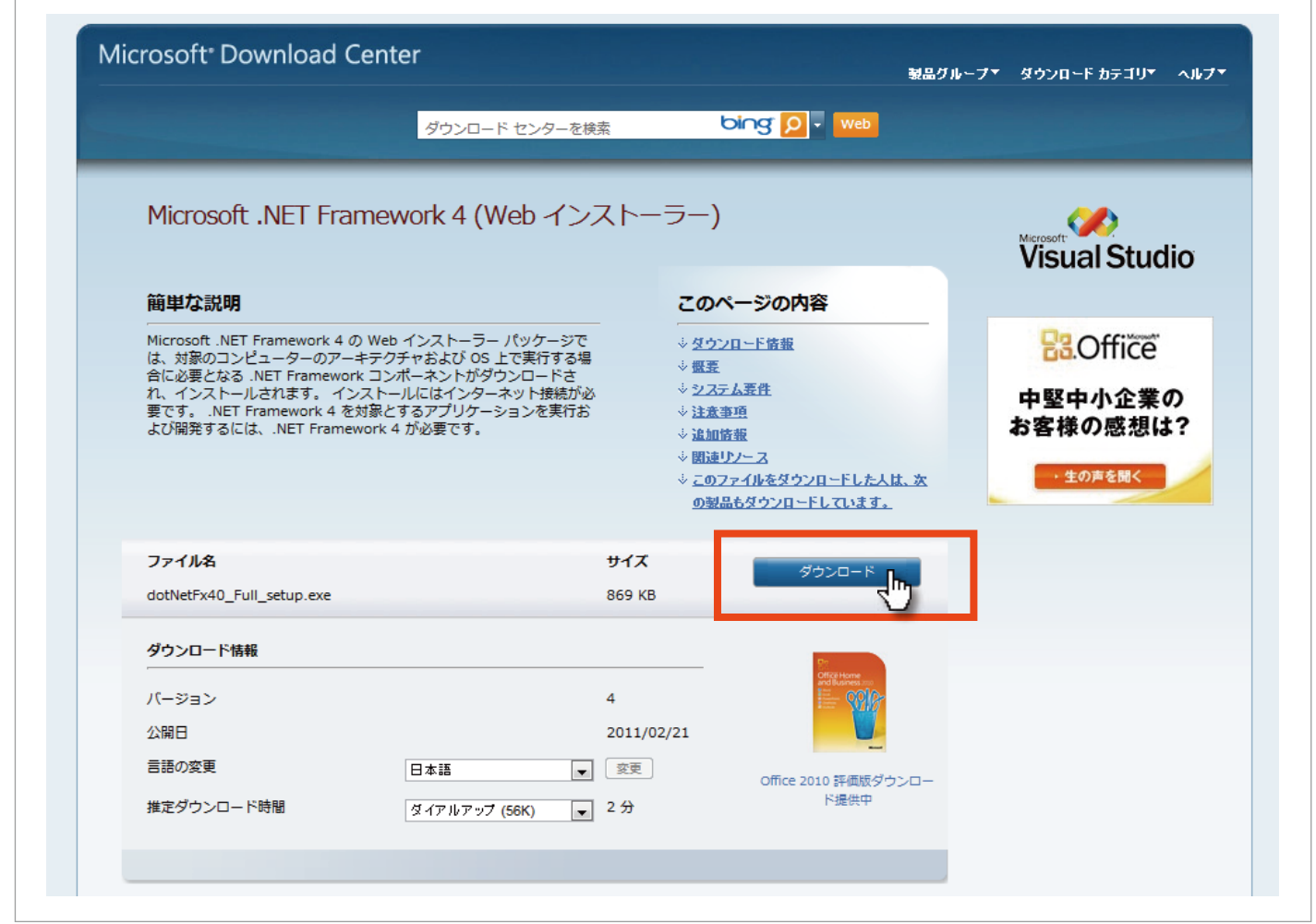

#### **STEP1:**Microsoft .NET Framework 4 のインストール

ربابا الإنجار

1. 『ダウンロードボタン』をクリックすると、『セキュリティの警告』画面が表示される場合があ りますが、そのまま『実行』ボタンをクリックしてください。

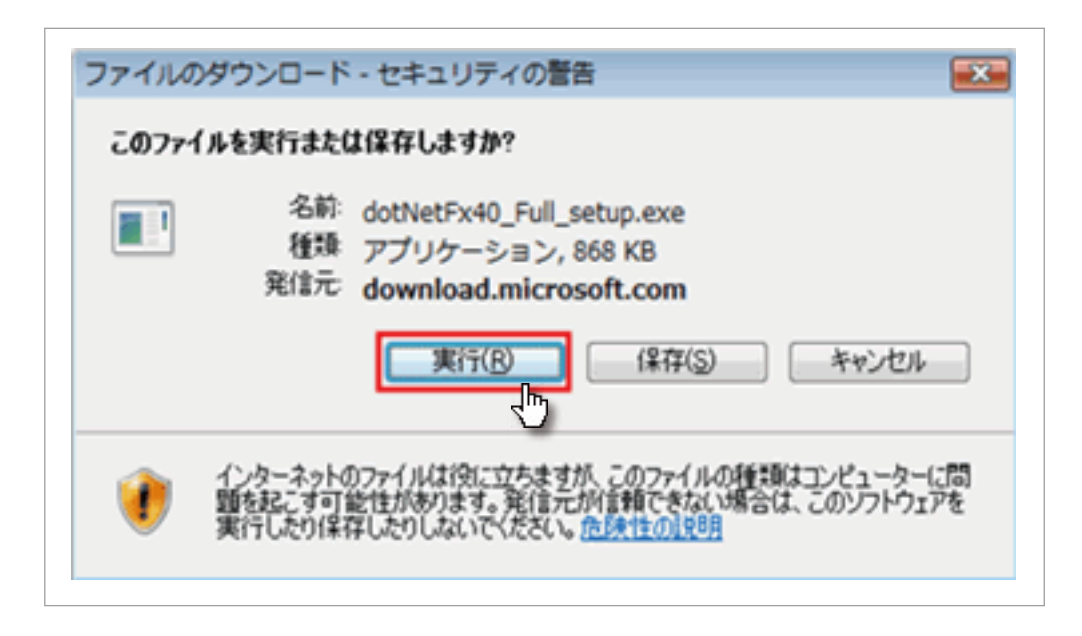

2.『Internet Explorer - セキュリティの警告』画面で『実行する』ボタンをクリックします。

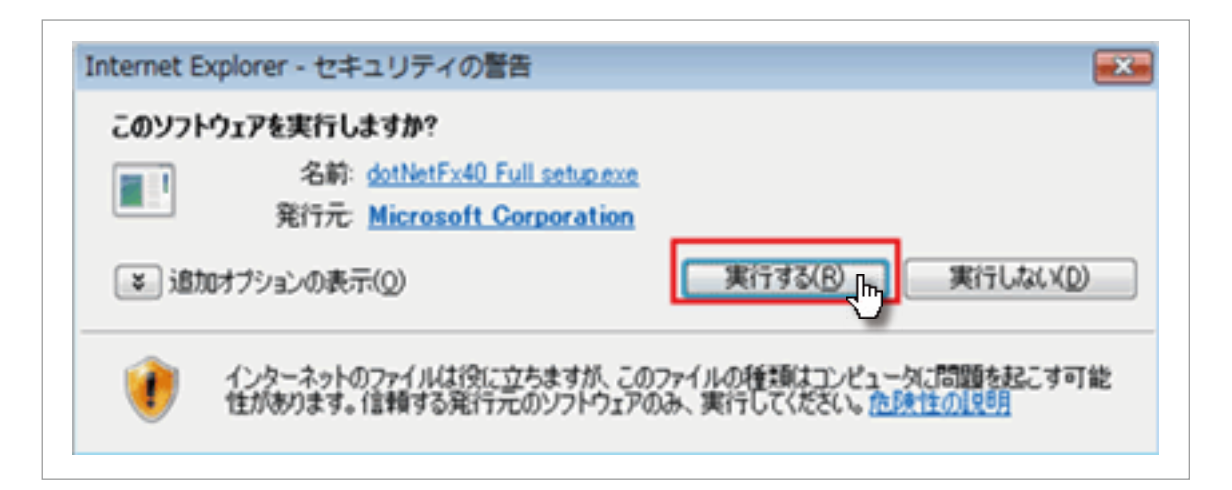

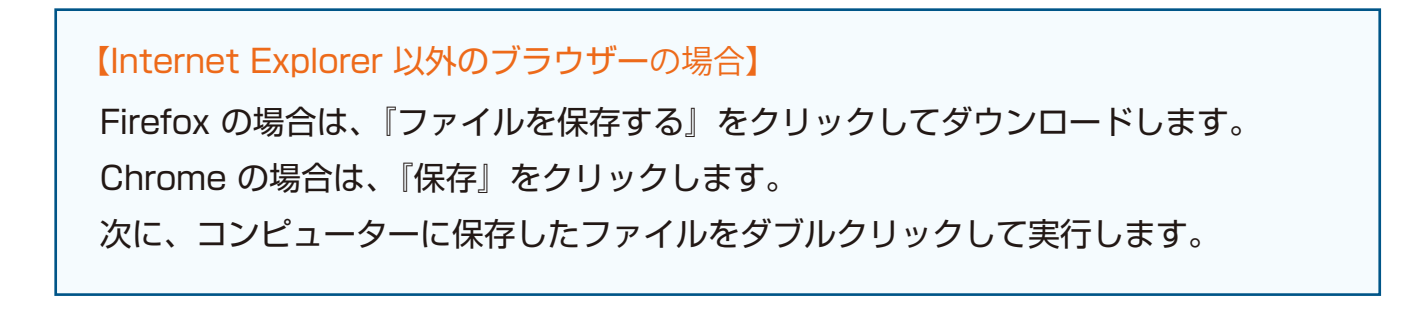

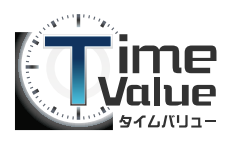

### **STEP1:**Microsoft .NET Framework 4 のインストール

3. 『ユーザーアカウント制御』画面で『続行』ボタンをクリックします。

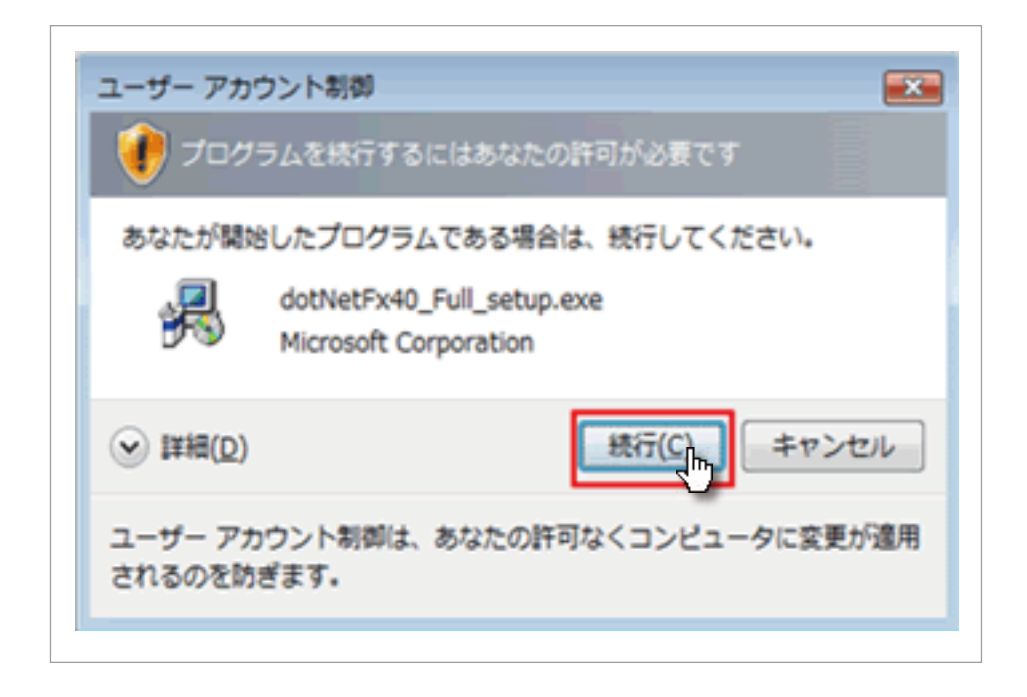

4.『Microsoft .NET Framework 4 セットアップ』画面で『同意する』にチェックを入れて 『インストール』ボタンをクリックします。

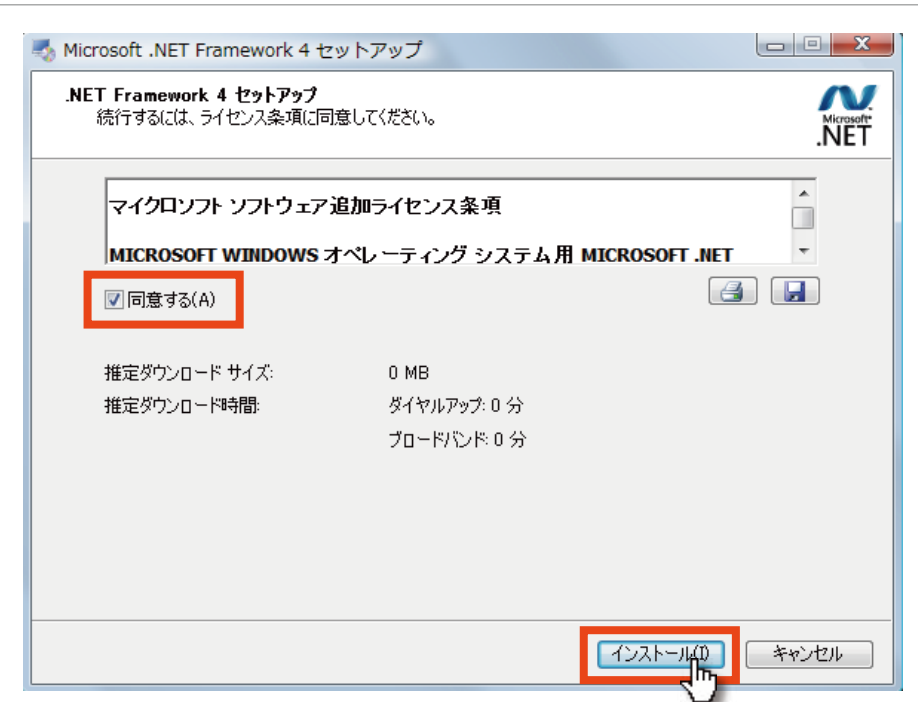

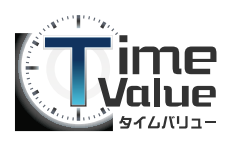

#### **STEP1:**Microsoft .NET Framework 4 のインストール

5. ダウンロードが始まります。(※少し時間がかかります。終わるまでしばらくお待ち下さい。)

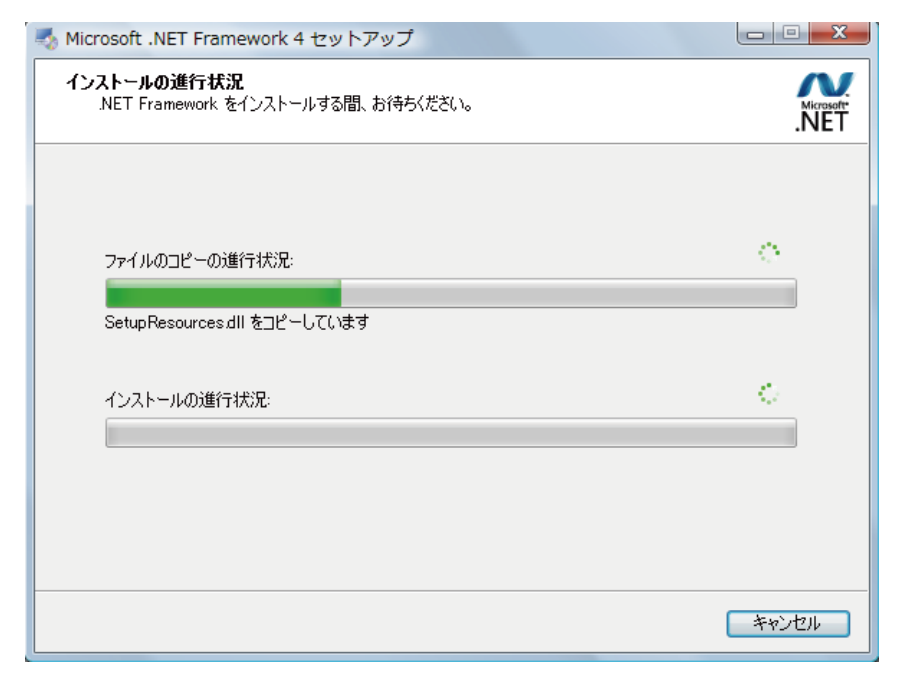

6.『インストール完了』画面で『完了』ボタンをクリックします。

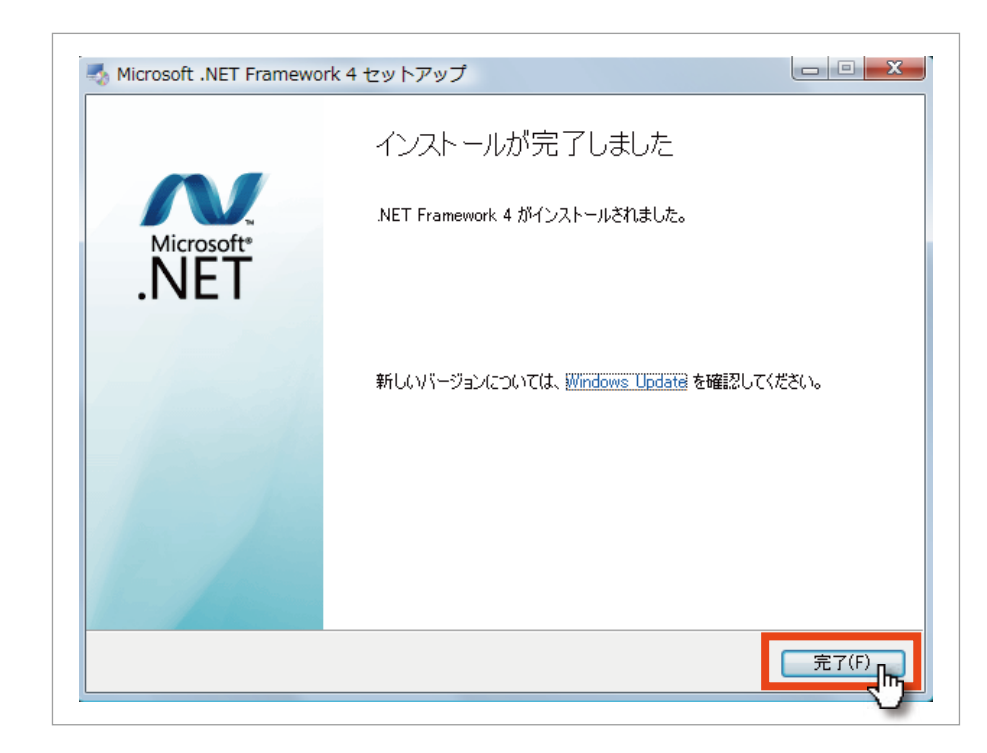

7. コンピューターを再起動して Microsoft .NET Framework 4 のインストールが完了です。

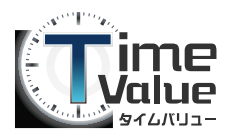

# **STEP2:**TIME VALUE タイムレコーダーのインストール

1. タイムカード設定で登録しているメールアドレス宛に送信されてきたメールを参照します。 メール本文内に記載されていますダウンロード URL をクリックしてください。

件名:【TIMEVALUE】タイムレコーダーダウンロード URL の送付

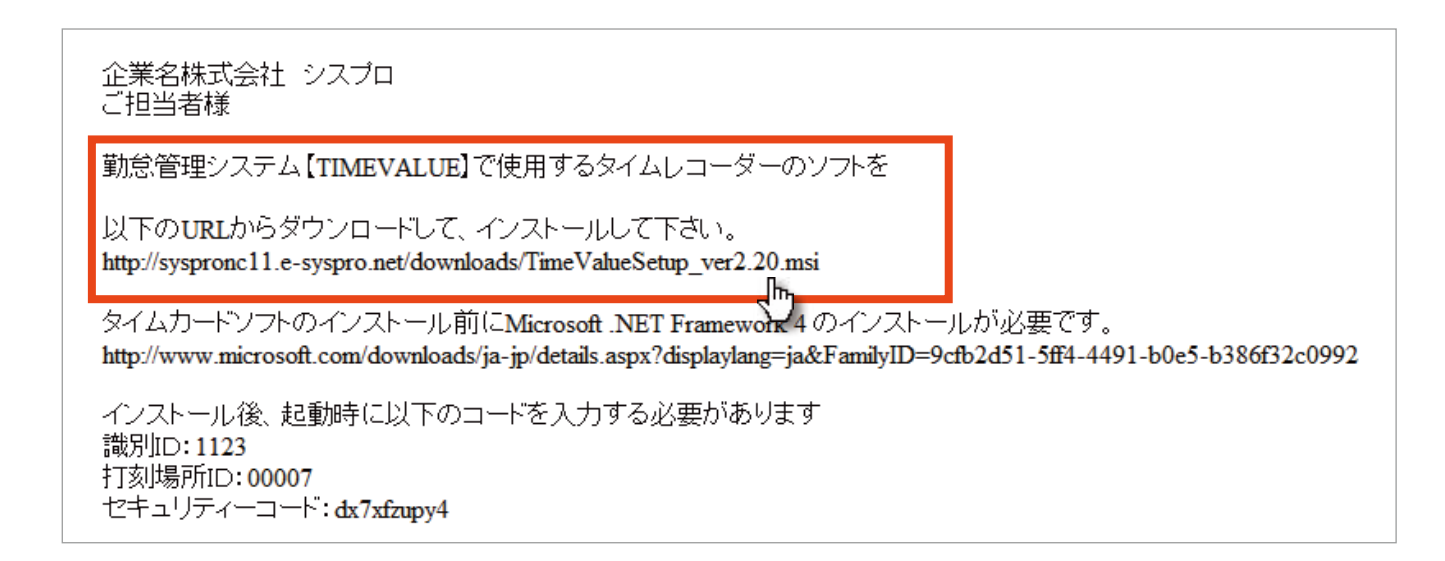

2.『TIME VALUE セットアップ ウィザードへようこそ』画面が表示されますので、 『次へ』ボタンをクリックしてください。

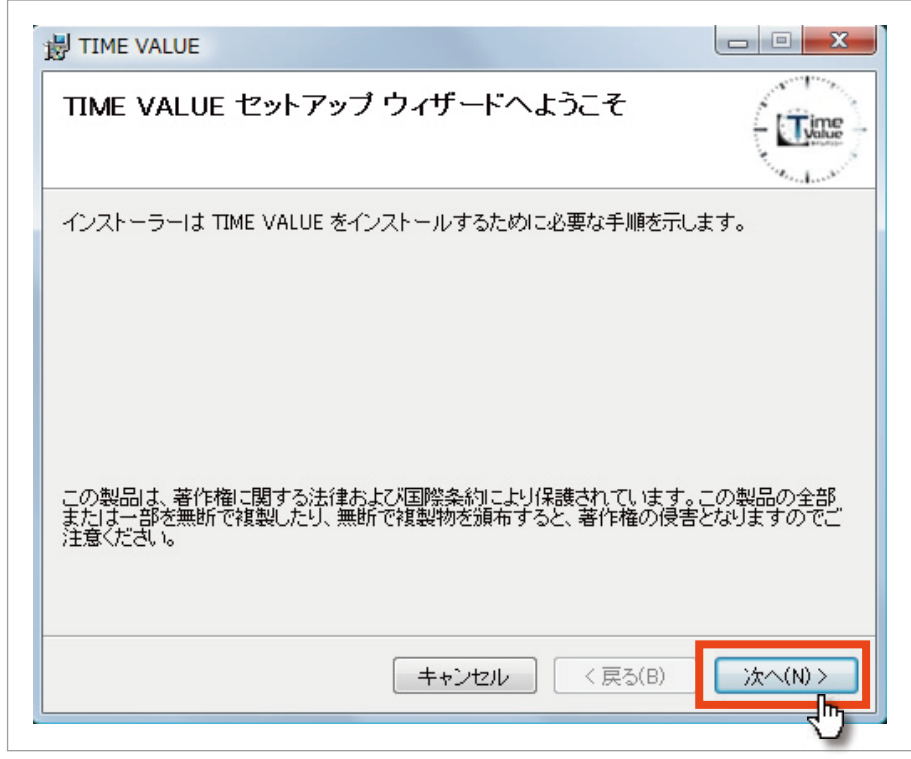

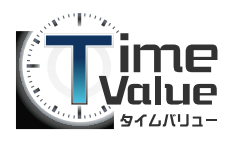

# **STEP2:**TIME VALUE タイムレコーダーのインストール

3.『インストール フォルダーの選択』画面でインストール先のフォルダーを選択後、 『次へ』ボタンをクリックしてください。

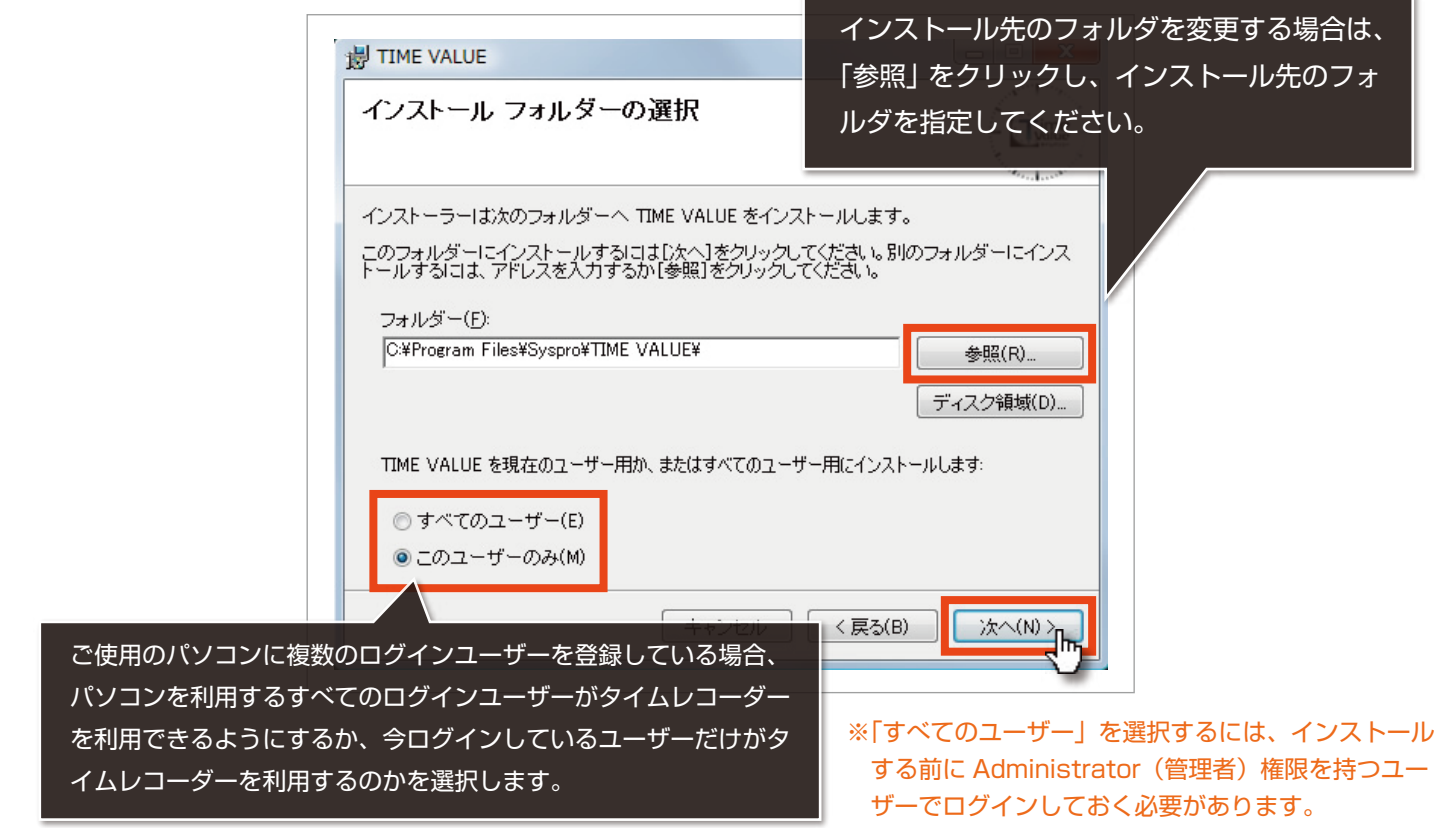

4.『インストールの確認』画面が表示されます。『次へ』ボタンをクリックしてください。

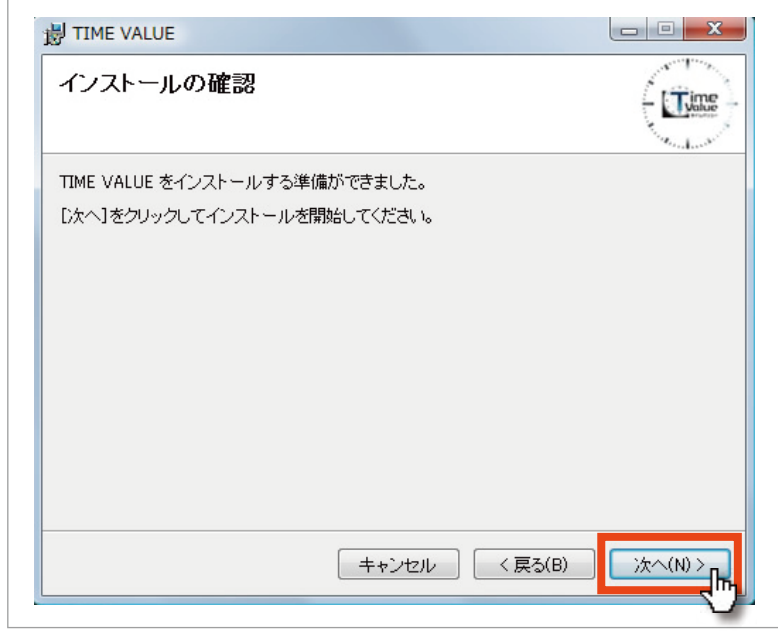

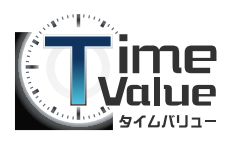

# **STEP2:**TIMEVALUE タイムレコーダーのインストール

#### 5. インストールが開始されます。

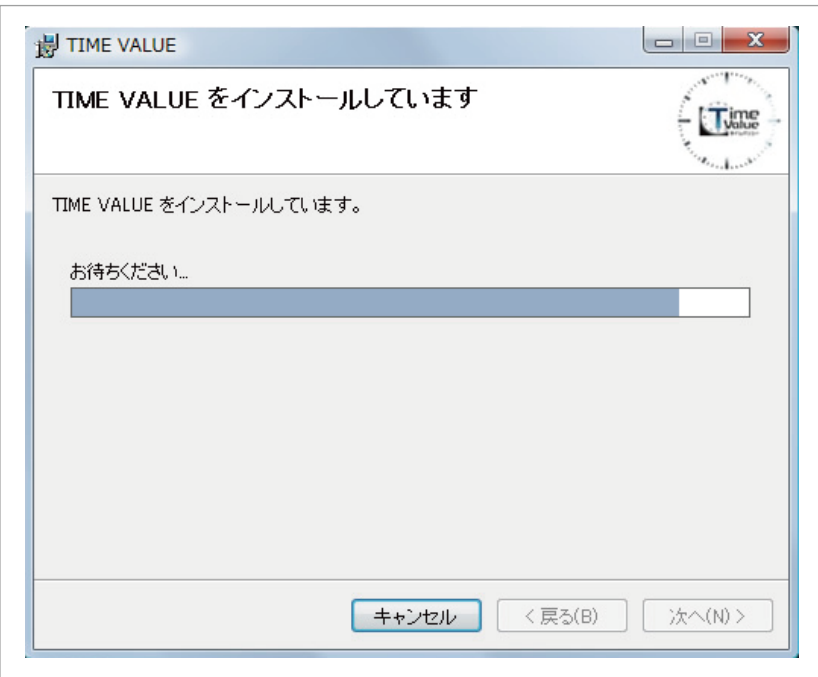

6. 無事インストールが完了すると下記の画面になります。 『閉じる』ボタンをクリックしてください。

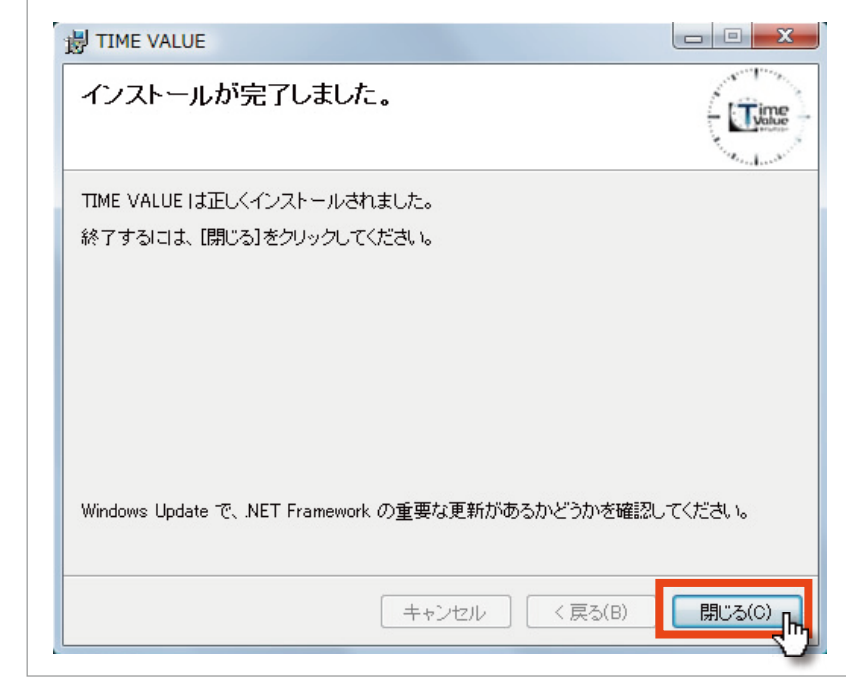

以上でタイムレコーダーのインストールは終了です。

インストールが完了した方は、タイムレコーダーを起動して初期設定を行ってください。

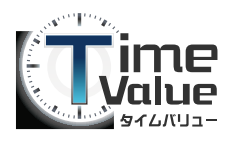

#### ■ 別のパソコンへ TIME VALUE タイムレコーダーをインストールする場合

1. 管理画面より、メニューバー内の設定 から『タイムカード設定』を開き、ご 利用になる打刻場所の『編集』ボタン をクリックしてください。

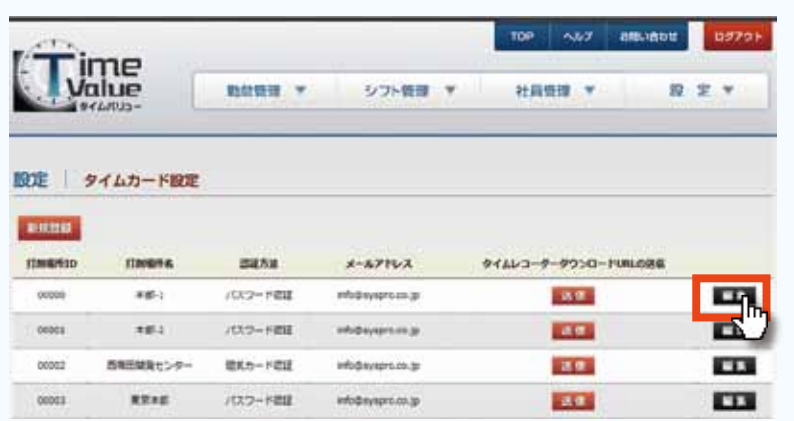

2. タイムカード設定編集画面が表示され ます。 打刻場所メールアドレスにご利用にる パソコンのメールアドレスを入力し て、『登録』ボタンをクリックしてく ださい。

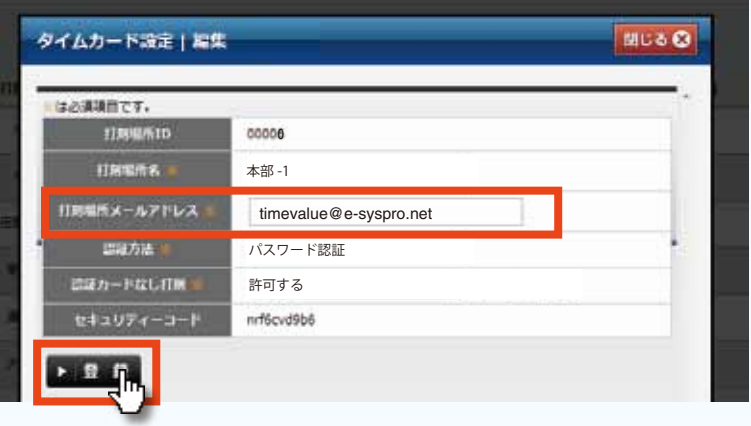

タイムカード設定編集画面にて登録し 3. たメールアドレスが表示されます。 『タイムレコーダーダウンロード URL 送信』欄にある『送信』ボタンをクリッ クしてください。

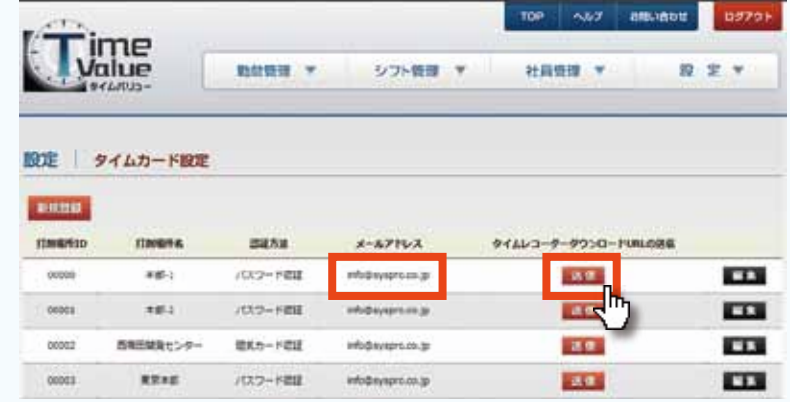

登録したメールアドレス宛へ、タイムレコーダーのダウンロード先 URL が送信されます。 4. ※送信されたメール内に記載されている URL より、タイムレコーダーのインストールを行っ てください。

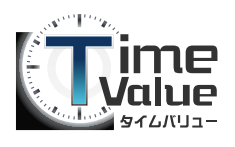

#### **STEP3:**初期設定

1. デスクトップにある TIME VALUE のアイコンをクリックします。

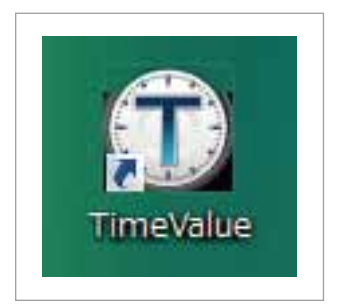

2. 初期設定画面が表示されます。

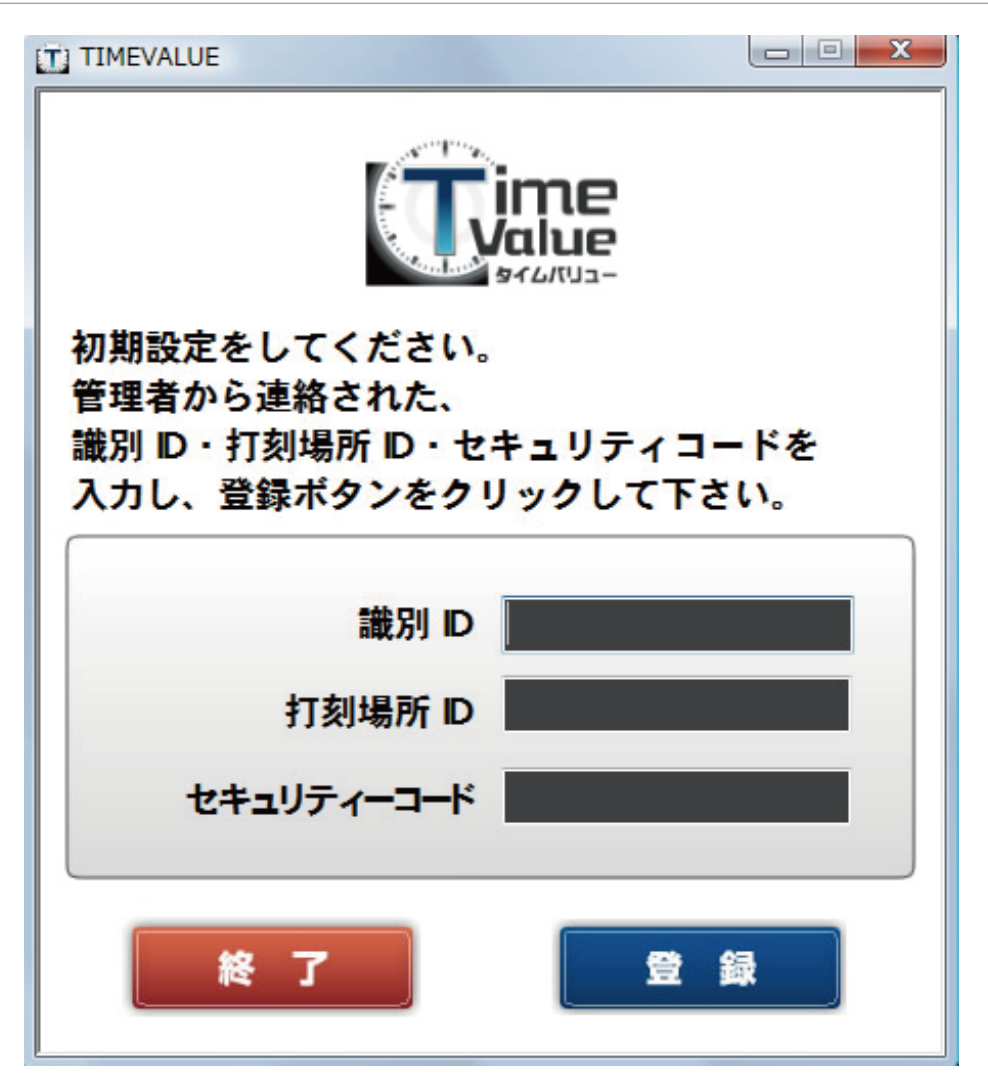

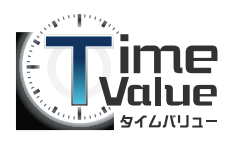

#### **STEP3:**初期設定

3. 初期設定画面より、メール本文内に記載されています『識別 ID』、『打刻場所 ID』『セキュリティー コード』を入力し『登録』ボタンをクリックします。

企業名株式会社 シスプロ 产相当者様

勤怠管理システム【TIMEVALUE】で使用するタイムレコーダーのソフトを

以下のURLからダウンロードして、インストールして下さい。 http://syspronc11.e-syspro.net/downloads/TimeValueSetup\_ver2.20.msi

タイムカードソフトのインストール前にMicrosoft.NET Framework 4のインストールが必要です。 http://www.microsoft.com/downloads/ja-jp/details.aspx?displaylang=ja&FamilyID=9cfb2d51-5ff4-4491-b0e5-b386f32c0992

インストール後、起動時に以下のコードを入力する必要があります 識別ID: 1123 打刻場所ID:00007 セキュリティーコード: dx7xfzupv4

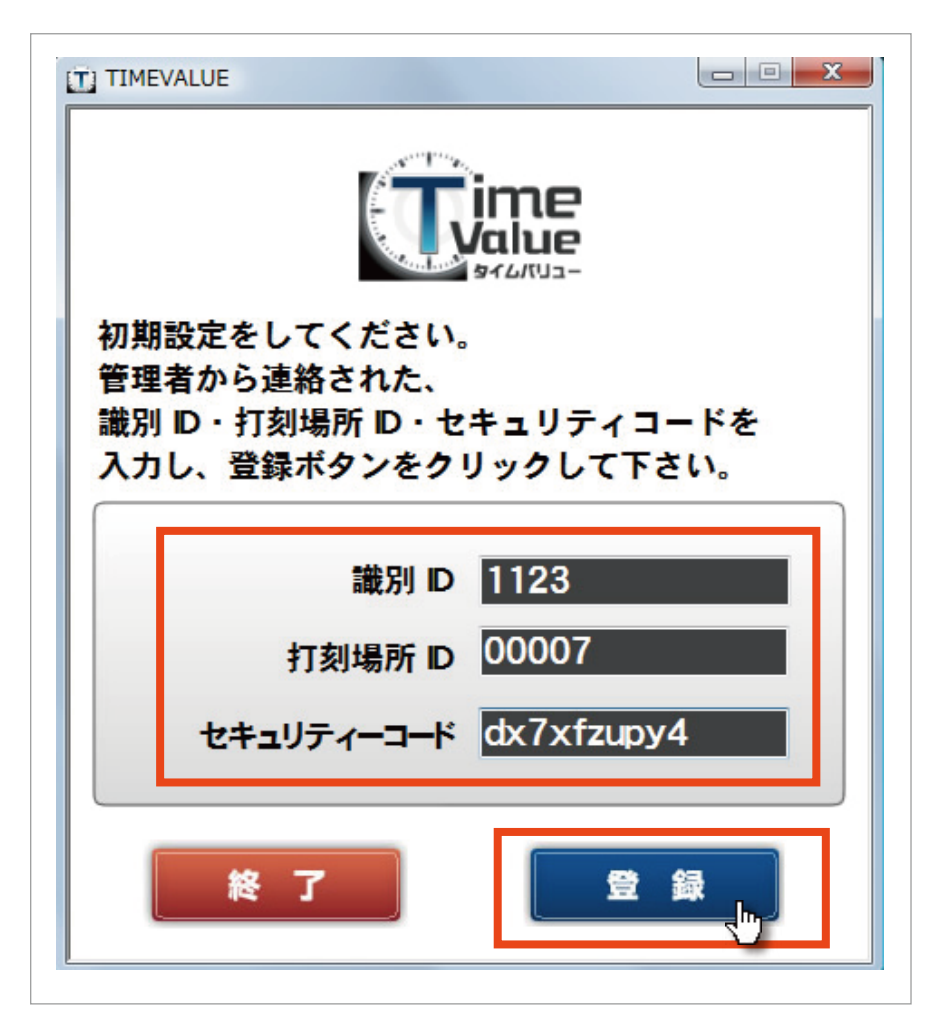

入力情報に誤りがなく、登録が完了す るとTIME VALUEタイムレコーダー が起動します。 以上で、初期設定が完了します。

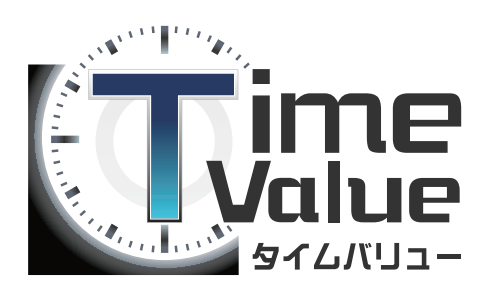

インストールが完了いたしました。 次は打刻操作編をご参照ください。

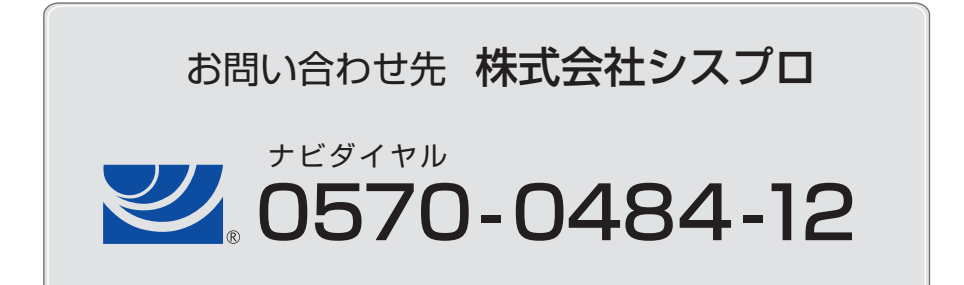